# Inline Editing Contact Details

#### In This Article:

- [Activating](http://knowledge25.knowledgeowl.com/#activating-edit-mode) Edit Mode
- [Guidelines](http://knowledge25.knowledgeowl.com/#guidelines-for-adding-contacts) For Adding Contacts
- Adding a [Username,](http://knowledge25.knowledgeowl.com/#adding-a-username-password-and-security-group) Password, and Security Group
- Changing a User's [Username,](http://knowledge25.knowledgeowl.com/#changing-a-user-s-username-active-status-or-security-group) Active Status, or Security Group
- Updating a Contact's [Additional](http://knowledge25.knowledgeowl.com/#updating-a-contact-s-additional-roles) Roles
- Other [Types](http://knowledge25.knowledgeowl.com/#other-types-of-fields) of Fields
	- [Text-Based](http://knowledge25.knowledgeowl.com/#text-based-fields) Fields
	- [Editing](http://knowledge25.knowledgeowl.com/#editing-large-text-fields) Large Text Fields
	- [Dropdown](http://knowledge25.knowledgeowl.com/#dropdown-menu-fields) Menu Fields
	- Multiple Selections (such as [Categories\)](http://knowledge25.knowledgeowl.com/#multiple-selections-such-as-categories-)
	- Toggled, [Date-Based,](http://knowledge25.knowledgeowl.com/#toggled-date-based-text-and-select-fields) Text, and Select Fields
	- Custom Attribute with Discrete [Dropdown](http://knowledge25.knowledgeowl.com/#custom-attribute-with-discrete-dropdown-options) Options
	- [Relationship](http://knowledge25.knowledgeowl.com/#relationship-fields) Fields
- Special Field Types for [Contacts](http://knowledge25.knowledgeowl.com/#special-field-types-for-contacts)
	- Associated [Organizations](http://knowledge25.knowledgeowl.com/#associated-organizations)

### Activating Edit Mode

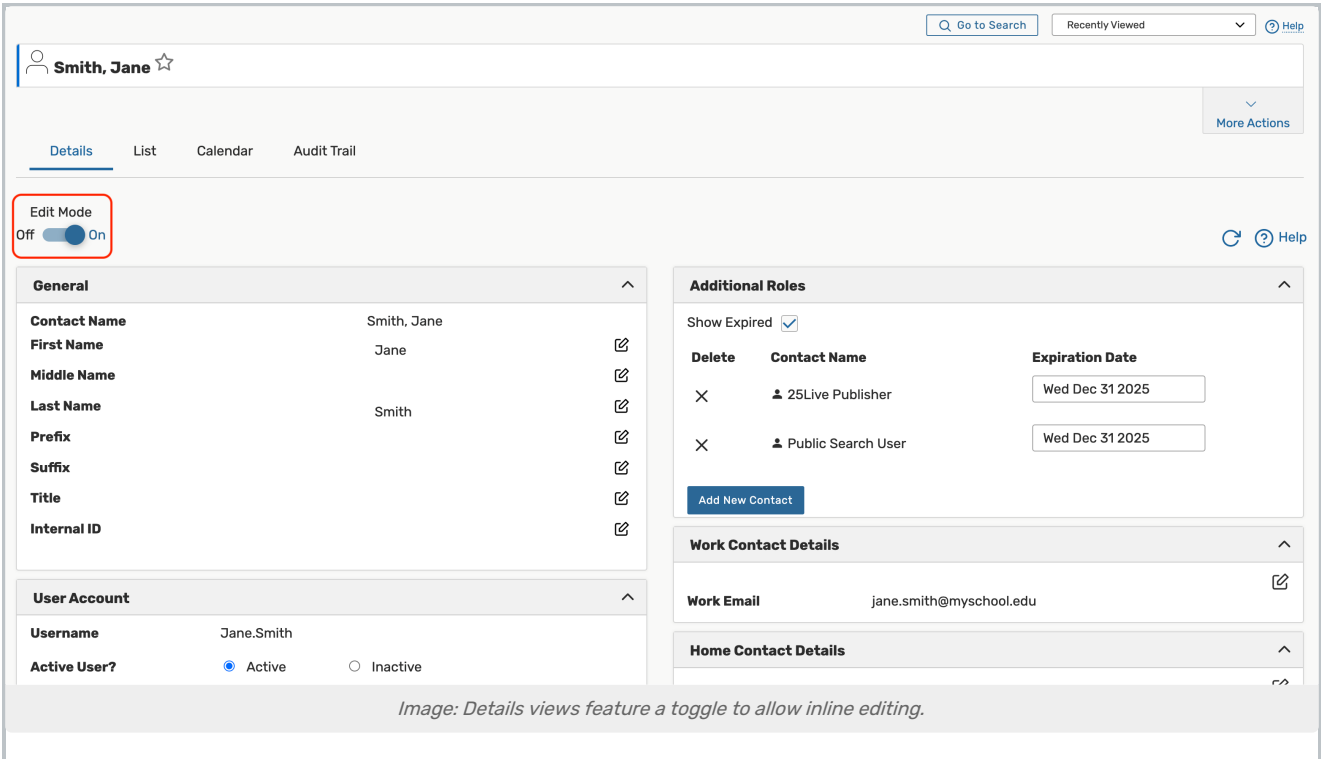

Use the Edit Mode toggle at the top of any event, location, resource, or organization details view to turn on or off the ability to edit fields inline. When the toggle is on, edit icons appear next to many fields. Turn the toggle off to protect fields from accidental edits.

### Guidelines For Adding Contacts

- Only Last Name and Work Email Address are required to add a contact
- If the contact you're adding is a Series25 user, you also should add a security group
- Associate one or more organizations with the contact as needed in the details

#### Warning

Editing the work email address of a 25Live user contact may break the connection between the user and your SSO. If you're unsure, check with your 25Live System Administrator.

### Adding a Username, Password, and Security Group

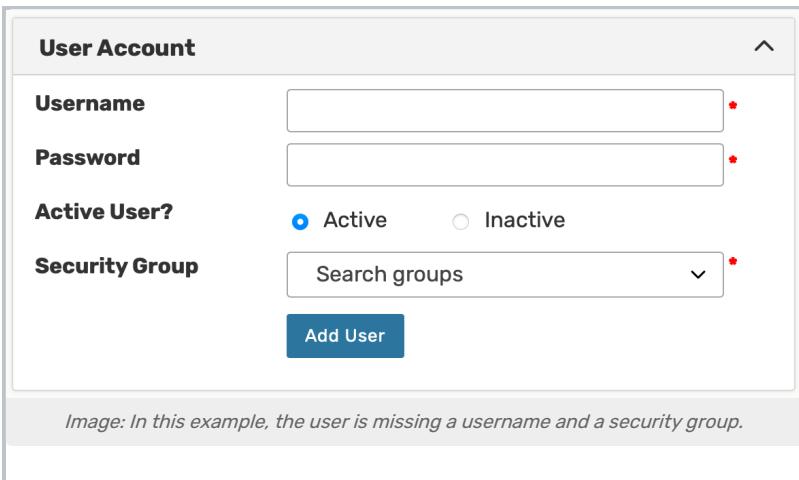

If you have a user in your Series25 database that is missing a username and/or security group setting, you can see those fields missing when viewing their contact details.

Administrators with permission can add a Username, Password, and Security Group for a user missing those fields. Use the Add User button to save changes.

For directions on editing your own password, please see Working with User [Settings](http://knowledge25.knowledgeowl.com/help/working-with-user-settings)

Tip: Other Methods and Supported Characters

For directions on updating an existing password on behalf of another user, please see Editing <sup>a</sup> Password in Group [Administration](http://knowledge25.knowledgeowl.com/help/editing-a-user-password)

Contacts can also be created in Series25 Group Administration when Adding Users to [Security](https://knowledge25.knowledgeowl.com/help/adding-users-to-security-groups) Groups or Creating [Contacts](http://knowledge25.knowledgeowl.com/help/creating-contacts).

The at (@) symbol is allowed in usernames. The following characters are unsupported:

- $\bullet$  !
- $\bullet$  <
- $\bullet$
- %
- ~
- $\hat{\mathcal{L}}$

### Changing a User's Username, Active Status, or Security Group

Find the User Account section to update a username, active status, or security group.

- Edit a username: Use the edit icon beside the user's current username and enter a new username. Then, press Save.
- Set user to active or inactive: Toggle the Active User? field to mark a user as active or inactive.
- . Use the Security Group dropdown to update a user's security group. This task can also be completed in Group [Administration.](http://knowledge25.knowledgeowl.com/help/adding-users-to-security-groups)

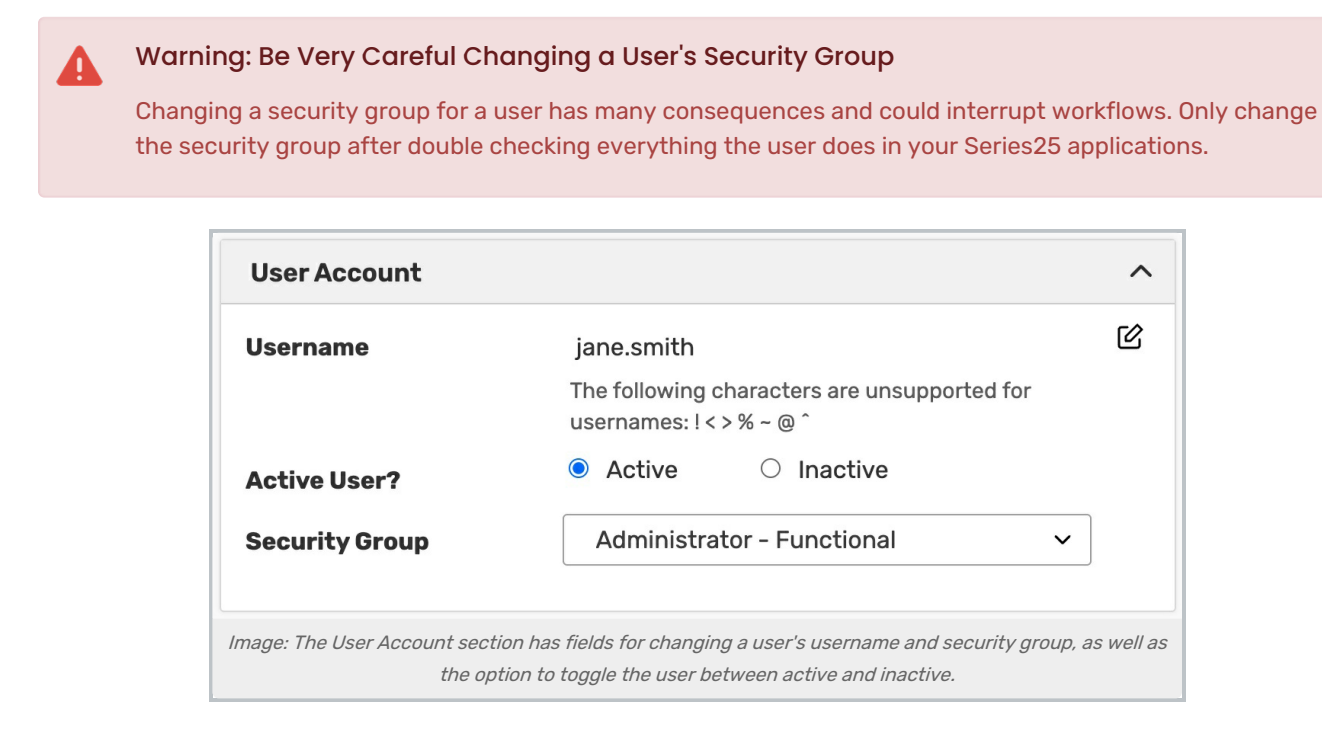

## Updating a Contact's Additional Roles

These configurations control whether this user can [masquerade](http://knowledge25.knowledgeowl.com/help/masquerading-as-another-user) as other users.

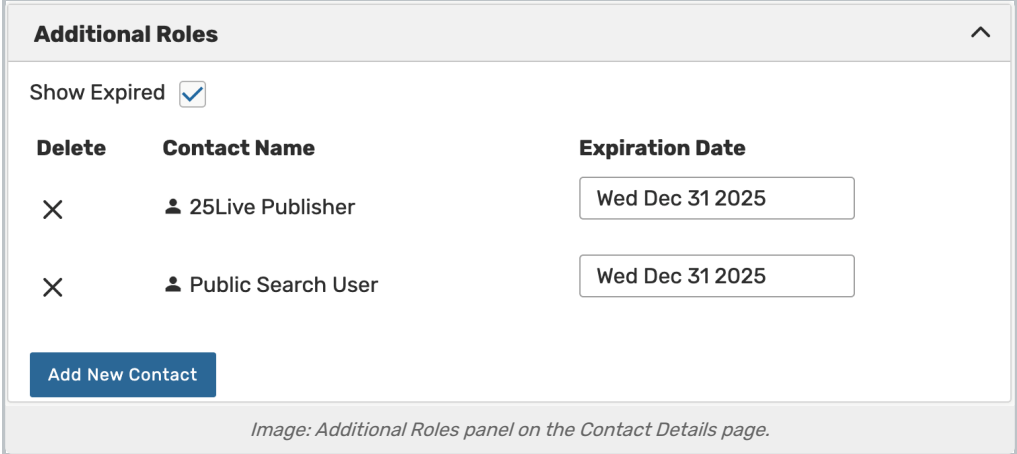

- Use the Show Expired checkbox to display past masquerade mapping for this user.
- Tap the date on a row to update it to a new expiration date.
- Use the x to delete a row.
- **Select Add New Contact** to select additional users for this contact to masquerade as.
	- o Fill out the form and Save.

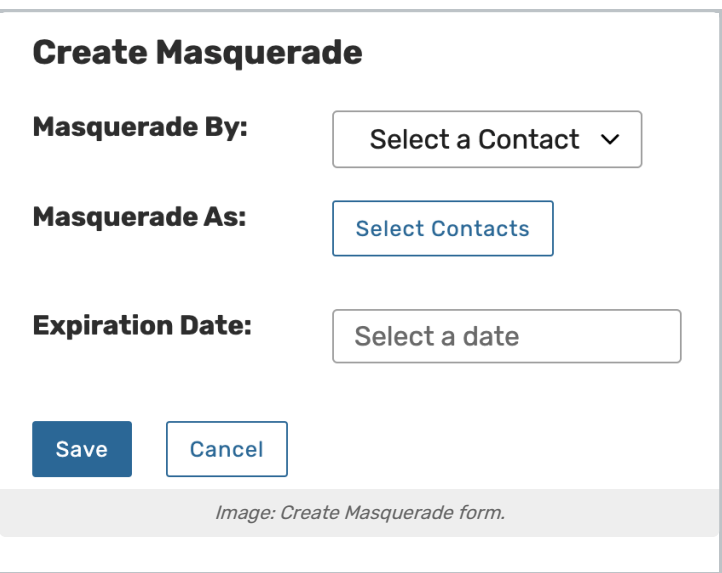

## Other Types of Fields

#### Text-Based Fields

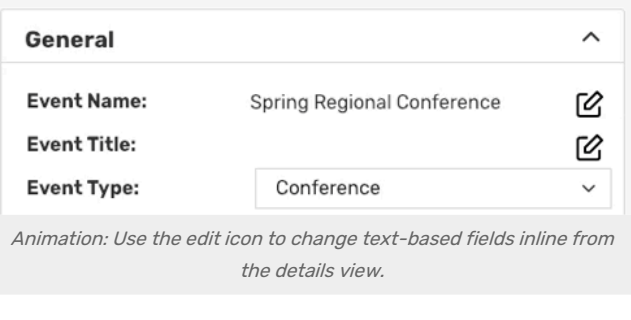

For text-based fields, use the edit icon  $\boxtimes$  to enter the editing mode, make changes, then use the Save button. The Cancel button is available to exit editing mode without saving changes.

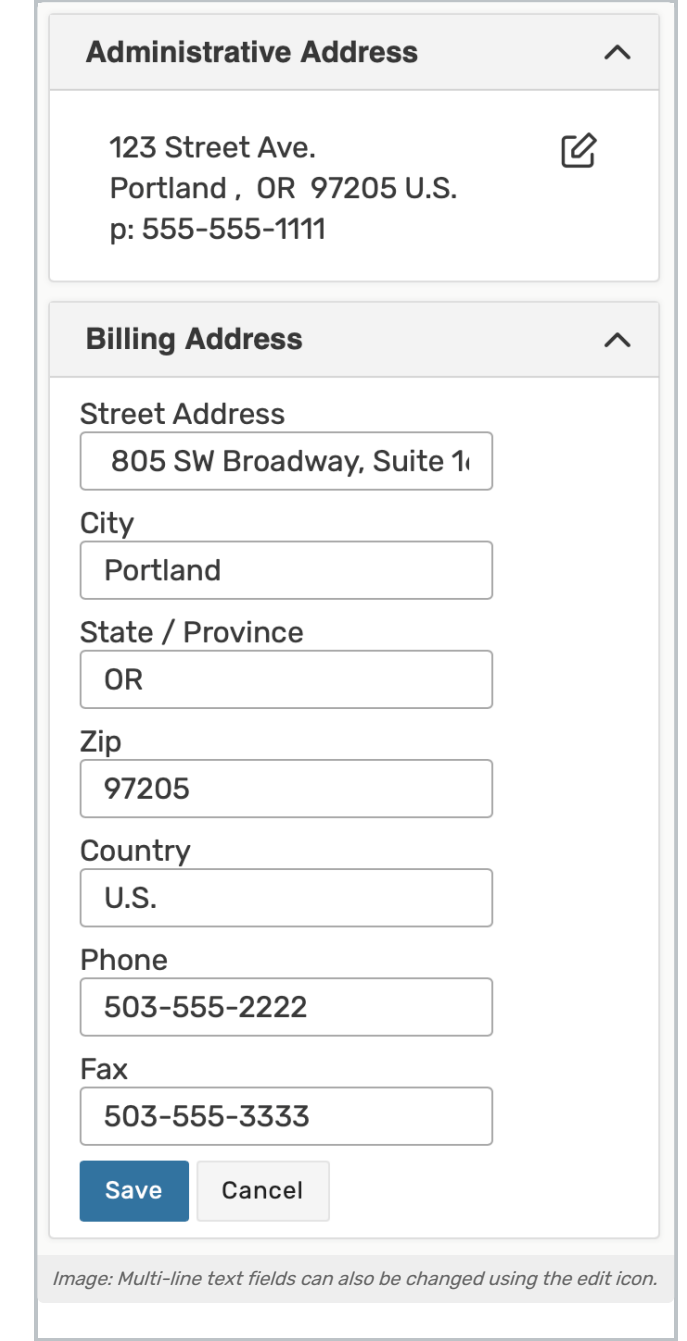

The same edit icon  $\boxtimes$  appears next to multi-line fields, like addresses, to allow editing.

#### Editing Large Text Fields

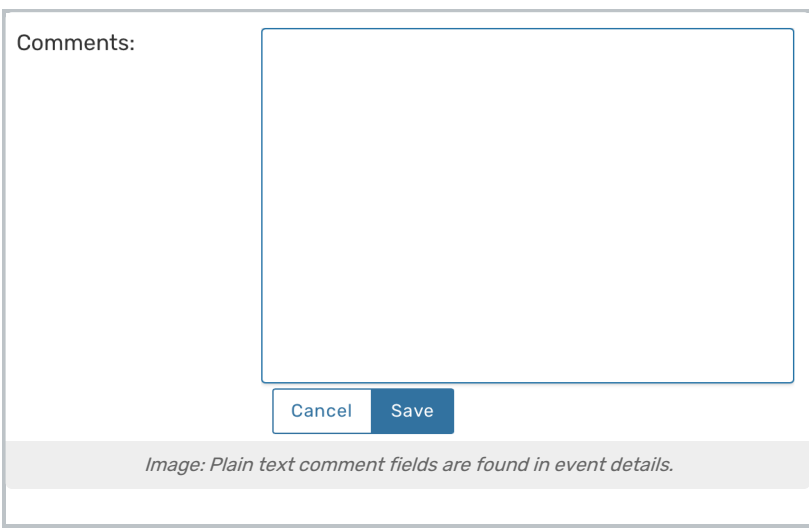

Some comment fields are large text fields and can only display plain text, such as those used in event details.

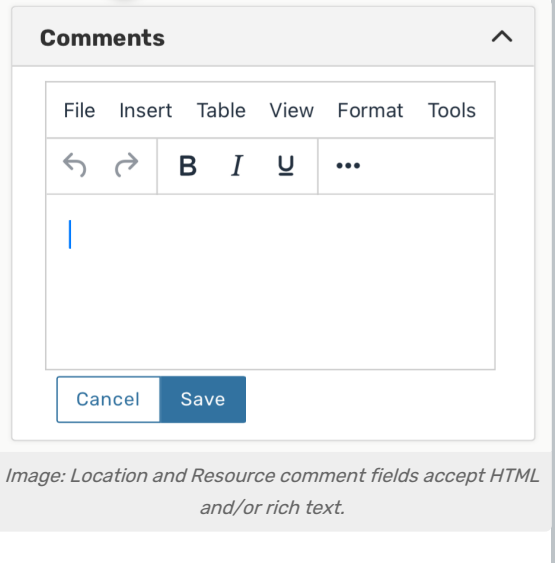

Some comment fields use rich text editors for inline editing that can render styles, images, and some HTML (such as links or embedded elements). Examples of uses include adding emphasis to text, images of resources, or 360 degree views of locations. Look for the rich text menus and controls to tell if the field accepts styled elements.

#### Dropdown Menu Fields

To edit any fields in Details views displayed as a drop-down menu, simply tap or click on the menu then scroll to select a choice. Some fields, such as Event Type, contact roles such as the Scheduler and Requestor, and Organization use a search field to make selecting your choice easier.

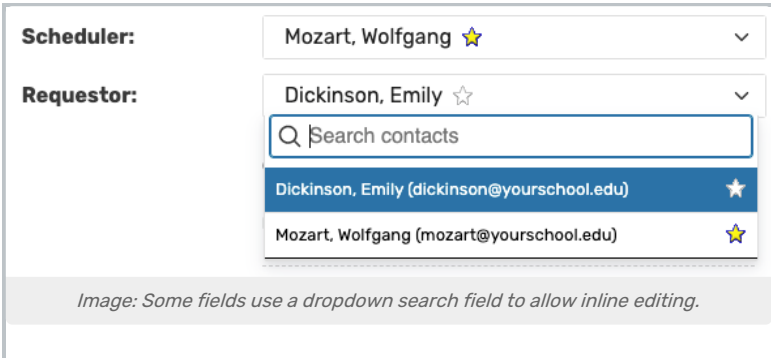

Changes will be saved immediately upon closing the menu.

#### Multiple Selections (such as Categories)

Use the Add link in the Event Categories section to reveal a category list with checkboxes. Select as many as are needed then use the Done button to save your changes.

#### Toggled, Date-Based, Text, and Select Fields

Many fields have toggle or date controls, such as Custom Attributes.

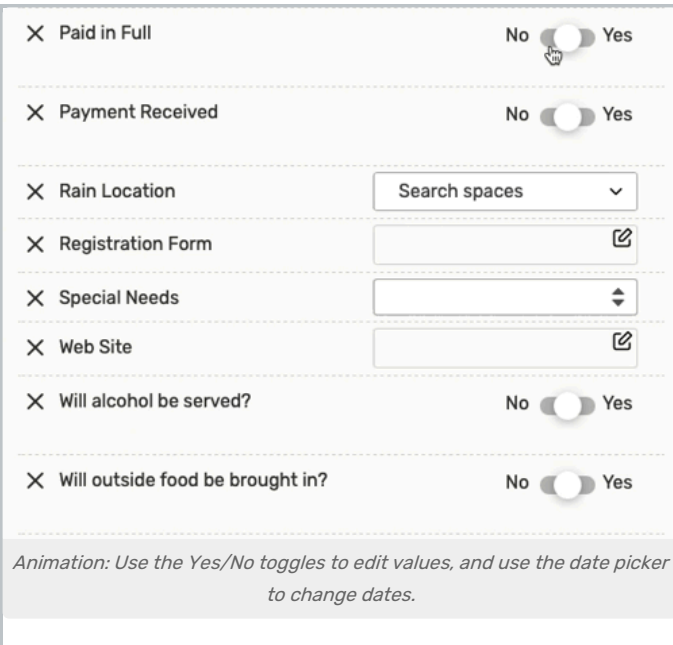

Fields with a yes/no choice can be set on or off using the sliding toggle. When adding a new custom attribute, you must set the toggle before the attribute is saved as added. Simply tap or click on a date to select a new date. Type values into text fields. Select from dropdown lists. Changes will be saved immediately.

#### Custom Attribute with Discrete Dropdown Options

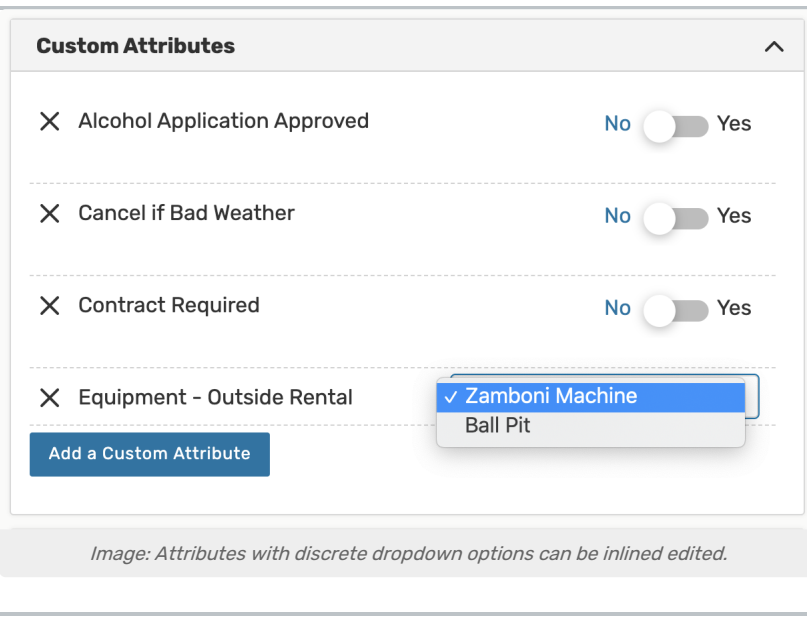

Administrators can define discrete [dropdown](http://knowledge25.knowledgeowl.com/help/defining-discrete-dropdown-options-for-event-custom-attributes) options for user-defined event custom attributes of the text type in System Settings. To change options, choose from the list. Changes will be saved immediately.

#### Relationship Fields

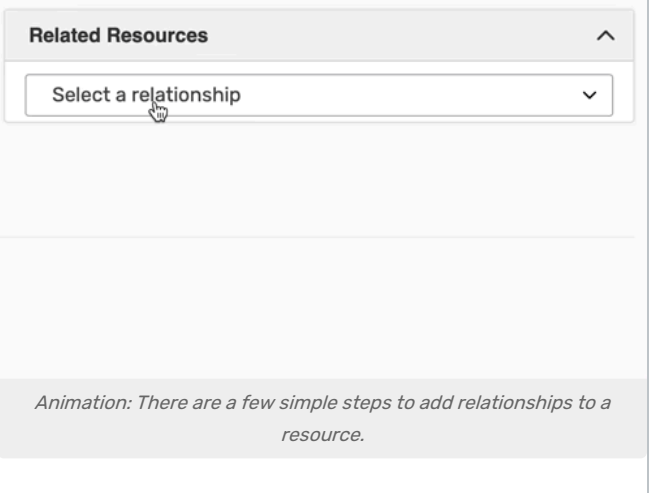

Locations and resources can have defined relationships to other locations and resources, which can be added through inline editing in details views.

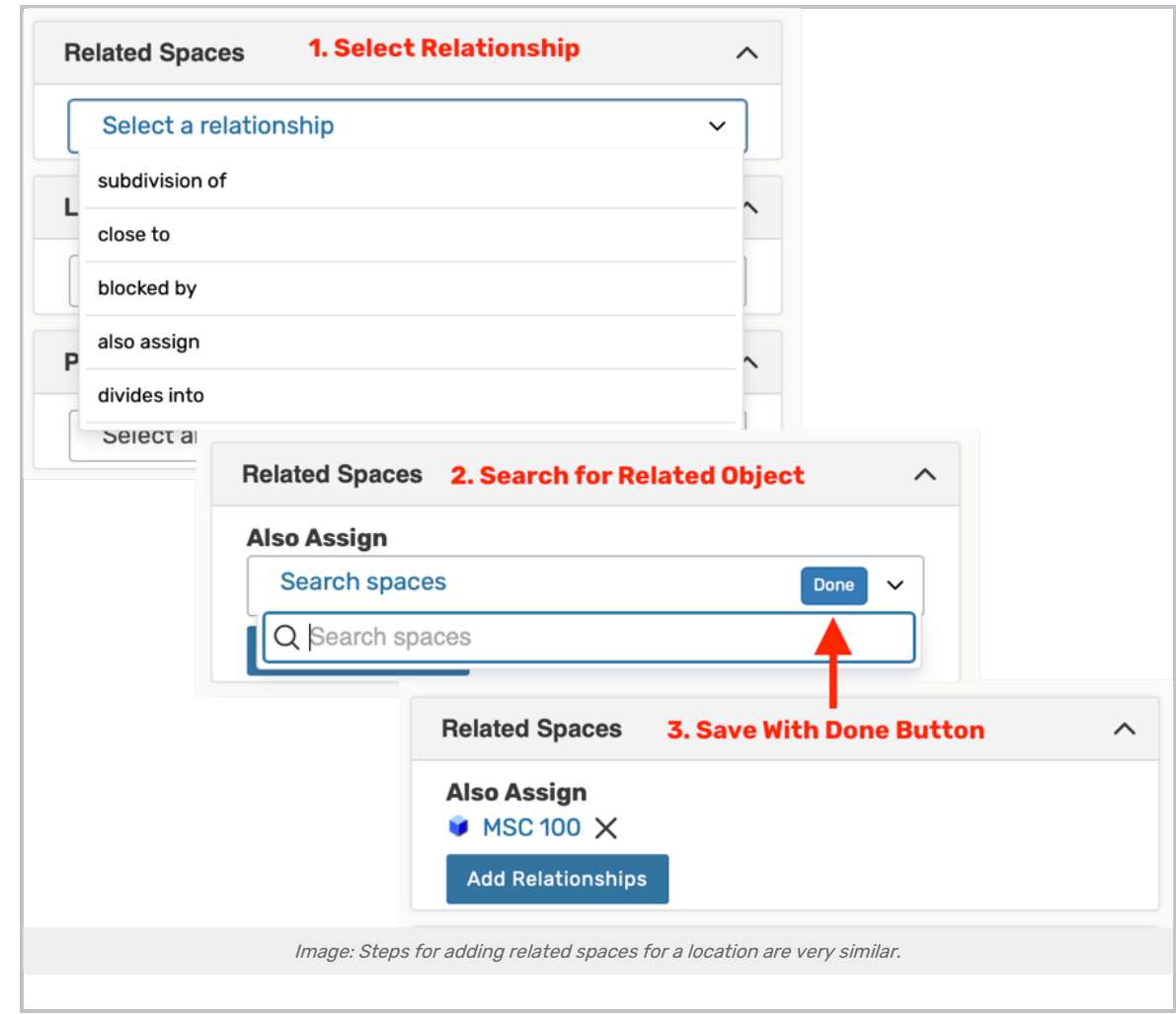

Use the Add Relationship button to start. Select the relationship type, then search to find the related item. Save your choices with the Done button. To remove a relationship, use the X next to the related object.

## Special Field Types for Contacts

#### Associated Organizations

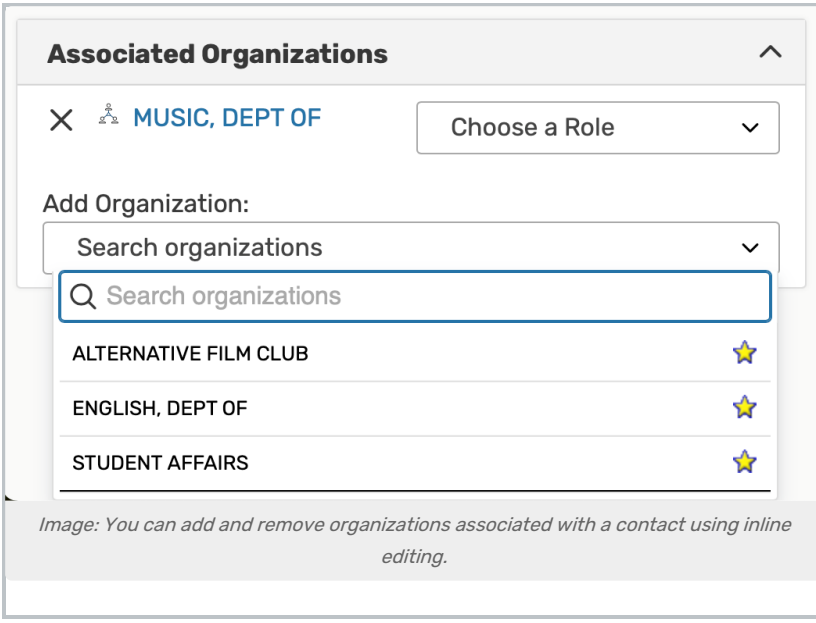

Use the Add Organization dropdown to search for and select associated organizations.

Once selected, use the Choose a Role dropdown menu to search for and select a contact role for the organization. To remove an organization, use the "X" icon.